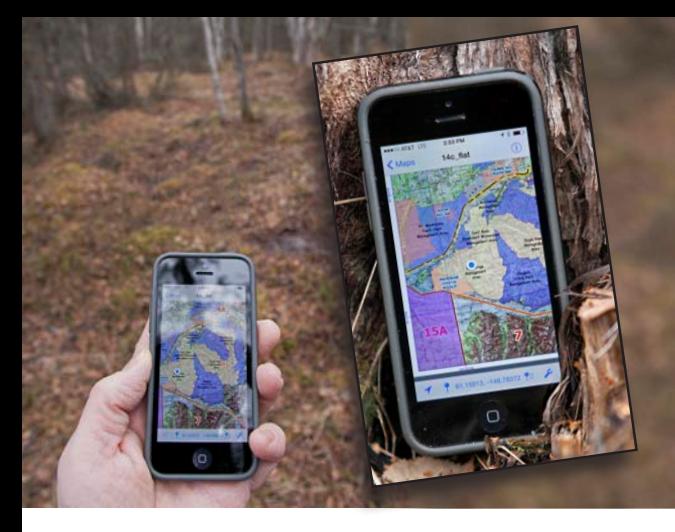

# **Custom Hunt Maps work without internet or cell service**

**Hunters, hikers and outdoor enthusiasts have a new tool to help keep them on track. Geo-referenced PDF maps for Alaska's Game Management Units can be downloaded to a smart-phone or mobile device with GPS capabilities, and the phone's GPS will let you know where you are, even if you are not on a wireless or cellular network. You can also download and print the maps.** 

## **Download a mobile app**

Install a FREE interactive PDF maps app before downloading hunting maps. There are a variety of applications designed to read geospatial PDFs, some are free. Choose an app that will read a geospatial PDF without internet connection on your mobile device. ADF&G cannot endorse a specific product but we will use Avenza PDF Maps as an example in these instructions.

### **Navigate to the mapper**

1. Visit www.hunt.alaska.gov and click on Maps using your computer or mobile device. The screen shots on a mobile device will appear slightly different than the computer screenshot images shown here.

- **2.** To begin creating your map, select the option that fits your needs.
	- By Species
	- By Game Management Unit
	- By Hunt Type
	- By Hunt Number
- **3.** Select Make a Custom Map.

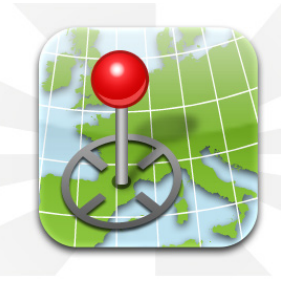

#### Avenza PDF Maps

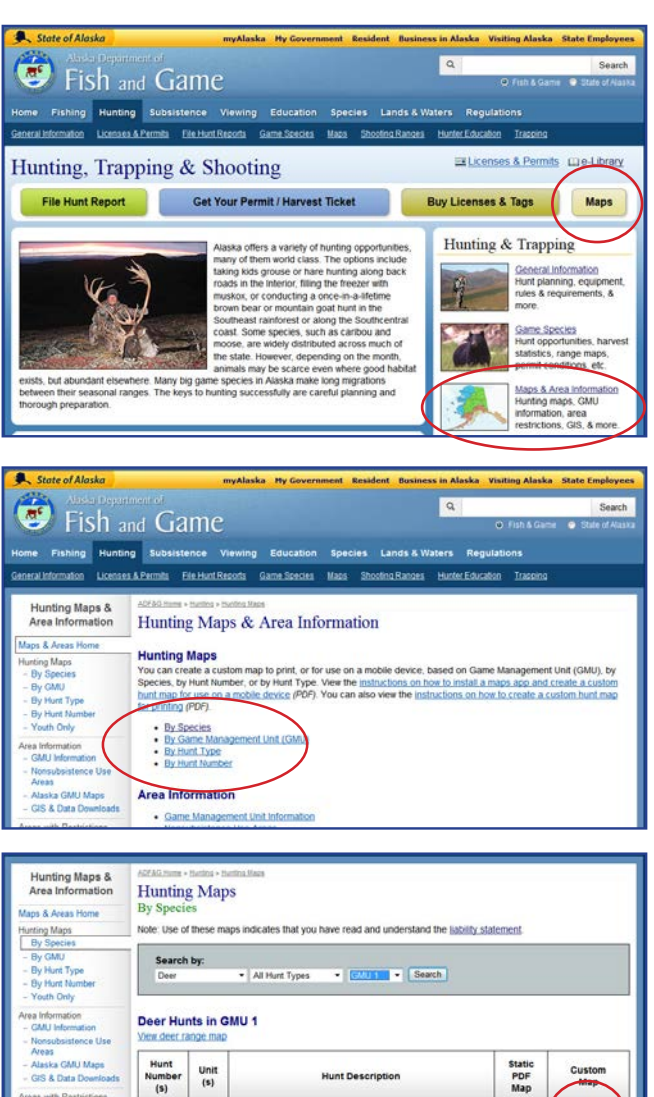

Unit 1A, Cleveland Peninsula south of the divide bet<br>Yes Bay and Santa Anna Inlet

Desidents and non-resident Bag limit: Two bucks Season dates: Aug 1 - Nov 30

01A General

## **Customize your map**

- **4. Make adjustments to your map**
	- Add overlays of **Special Areas, Subunits, Federal Lands or your Current Location**
	- **• Zoom in and out**
	- **• Switch Basemap**
	- Move map by holding down on the map and moving map to desired location.
	- **• Note:** The more you zoom in, the better the resolution will be on your device. The map you create is a screenshot. This means you may have to make several maps for your hunt area to get the best results.
- **5.** When you are satisfied with your map select **Print Note:** Don't close your map until you test it on your mobile device. You can still come back and make changes to the map.
- **6. Enter your email** to send the map to yourself.
	- You can open the map via the web link and then paste it into the app, or open it directly in the app.

# **Open the map in the mobile app**

### **iPhone Instructions**

- **1.** On your mobile device, open the no\_reply email.
- **2.** Scroll to the bottom of the e-mail and download the pdf.
- **3.** Press and hold on the PDF attachment until you are prompted to open the PDF in an app.
- **4.** Open the map in the PDF Maps app.

## **Android Instructions**

- **1.** On your mobile device, open the hunt map email that was sent to you.
- **2.** Tap the first link of the PDF or the PDF attachment.
- **3.** One of two things will happen.
	- If you are prompted to choose how to open it, select the PDF Maps app to import your customized map.
	- If your map opens automatically in Adobe Acrobat or another app for viewing PDFs, look for the Share or Send options and select PDF Maps.

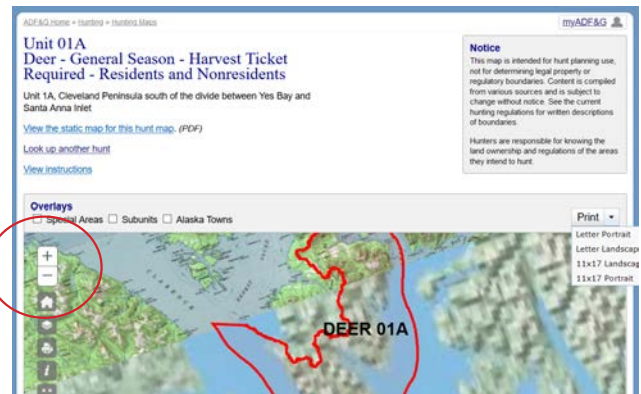

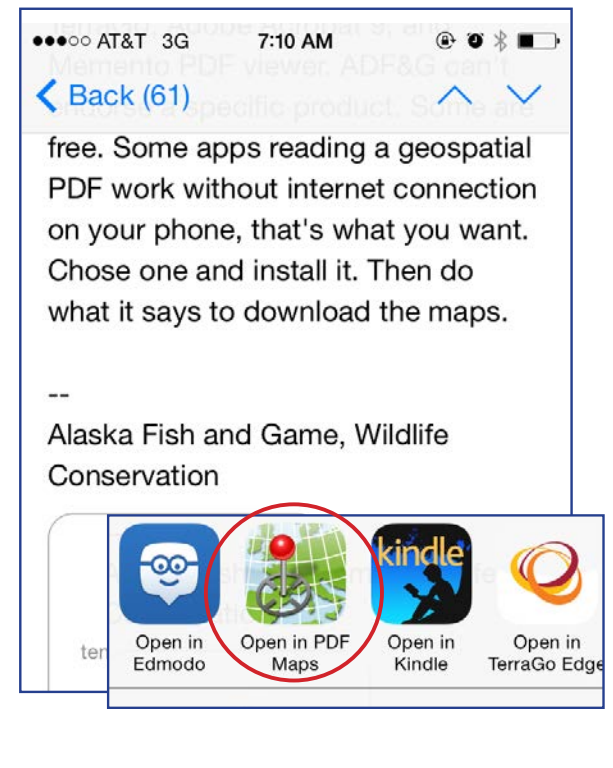

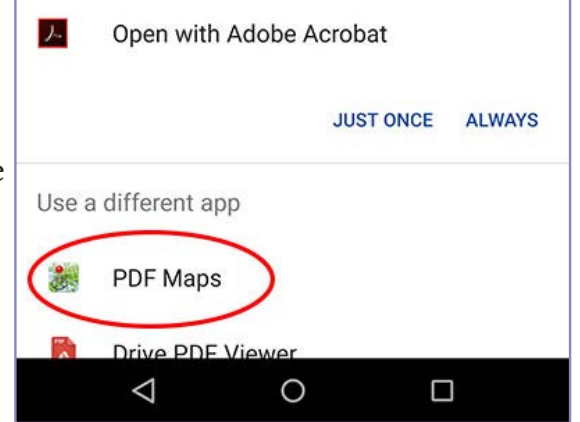